## How to Use the Fill & Sign Tool in Adobe Acrobat Reader DC

- 1. Open PDF using the newest version of Adobe Acrobat Reader DC.
- 2. Click on the "Tools" Tab:

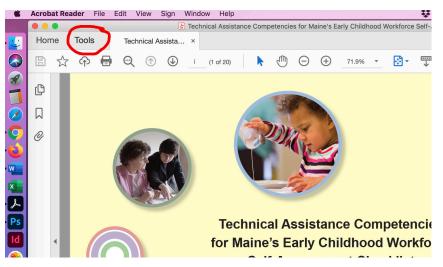

3. Click on "Fill & Sign":

| é          | Acrobat Reader File | Edit View   | Window Help |                                  |            | ) 👯 🚳 box 💈 |
|------------|---------------------|-------------|-------------|----------------------------------|------------|-------------|
|            |                     | Luit view   |             | tance Competencies for Maine's E |            |             |
|            | Home Tools          | technical A |             |                                  |            |             |
|            | Q Search tools      |             |             |                                  |            |             |
| <b>%</b>   |                     |             |             |                                  |            |             |
|            |                     |             |             | _                                |            |             |
| $\bigcirc$ |                     | J           | Cen         |                                  |            |             |
|            | Comme               | ent         | Fill & Sign | Edit PDF                         | Export PDF | Create PI   |
| w          | Open                | •           | Open 👻      | Open 👻                           | Open -     | Open        |
| ×          |                     |             | $\sim$      |                                  |            |             |
| ん          |                     |             |             |                                  |            |             |
| Ps         |                     | 1           | Ŷ           |                                  | () (O)     |             |

4. Click on the blue Fill & Sign button on the left:

| -ill & Sign |                                                                                                    |                                                                                                    |  |
|-------------|----------------------------------------------------------------------------------------------------|----------------------------------------------------------------------------------------------------|--|
|             | What do you want to do?                                                                                |                                                                                                    |  |
|             | ×L                                                                                                    |                                                                                                    |  |
|             | Fill, sign and send<br>Fill form fields, add text and draw or<br>type your signature.<br>Fill and sign | Get others to sign<br>Add signers, mark where to fill and<br>sign, send it out and track progress.<br>Request signatures |  |
|             | He                                                                                                    | elp                                                                                                    |  |

5. The Fill & Sign tool loads.

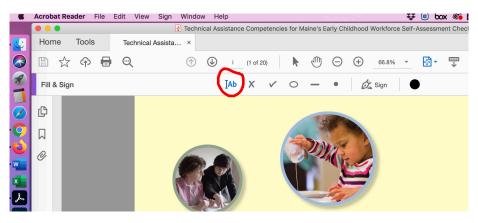

6. Scroll to the page you want to add text to and place your curser and a text box will appear and start typing.

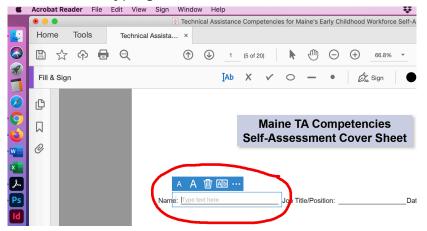

7. Save document with a different name to save your information.